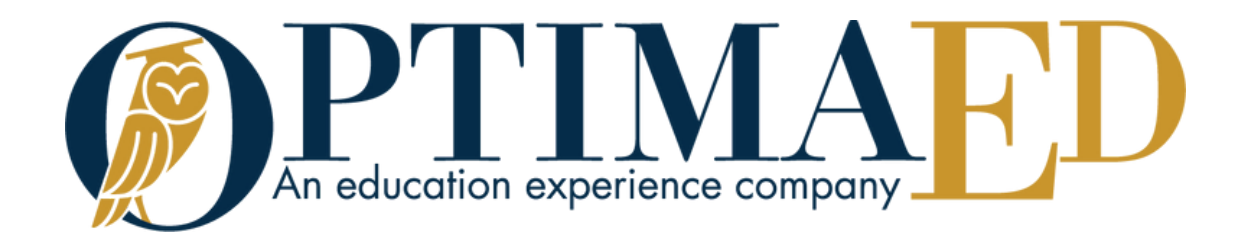

## **Download the ENGAGE App on Your VR Headset & Access Our VR Field Trips**

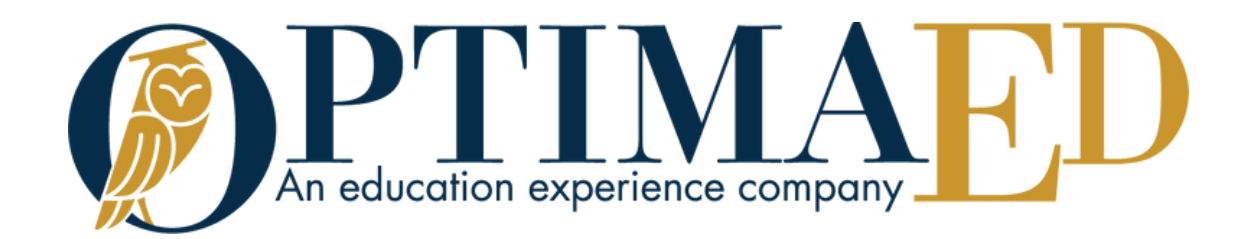

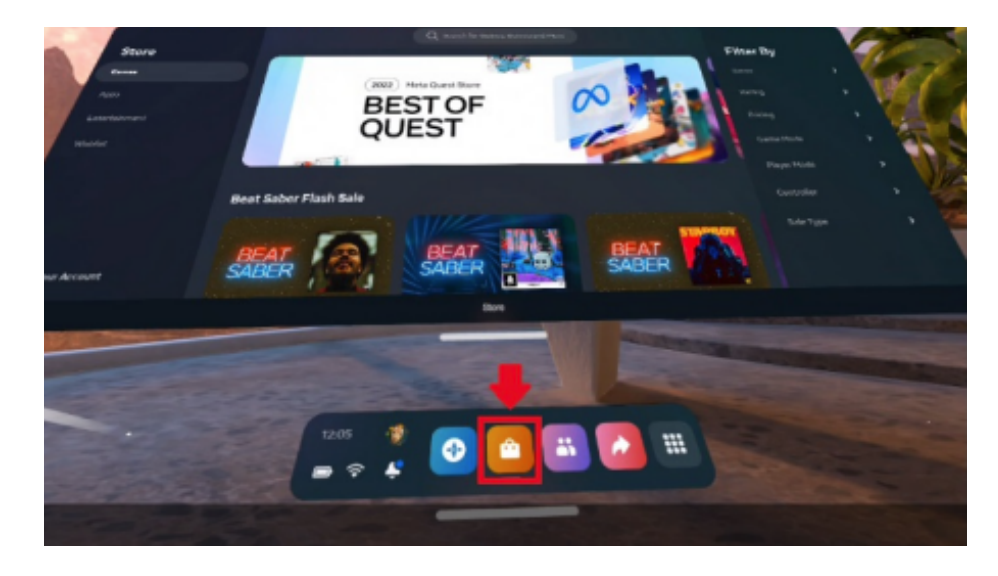

1.

Go to the app store on your VR Headset and install the ENGAGE app. If you are not using a Meta Quest 1 or 2 see instructions [here](https://engagevr.io/download-engage/).

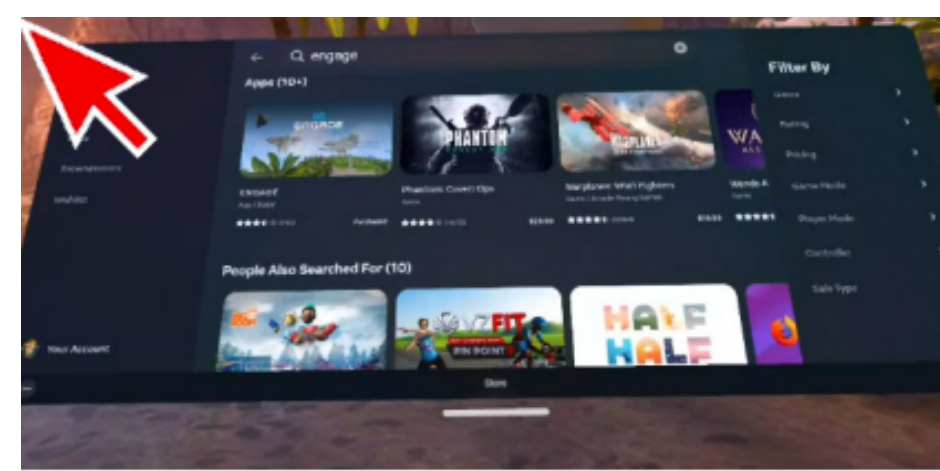

## 2.

You can use the search function to locate ENGAGE more quickly. Once located, click on the app.

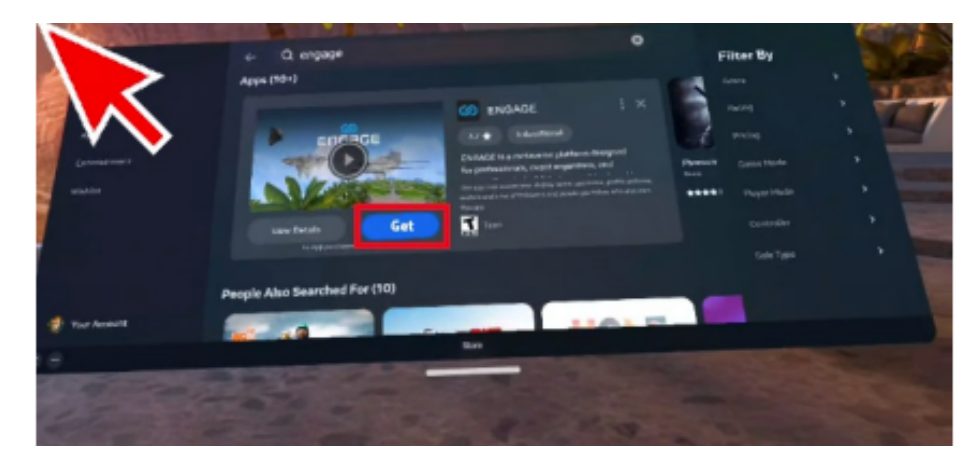

3.

Click on the "Get" Button to install on your headset. ENGAGE is Free.

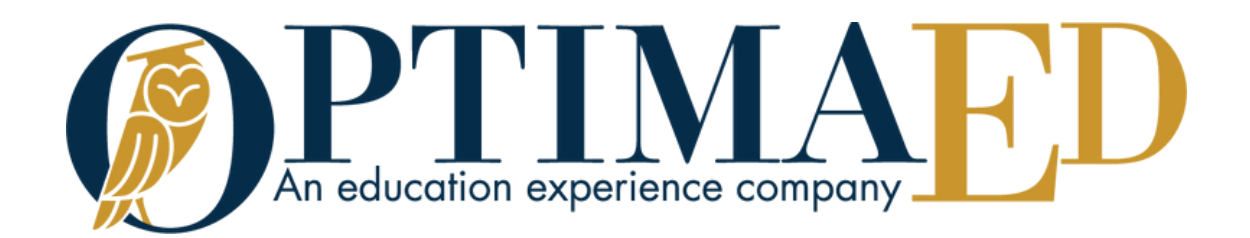

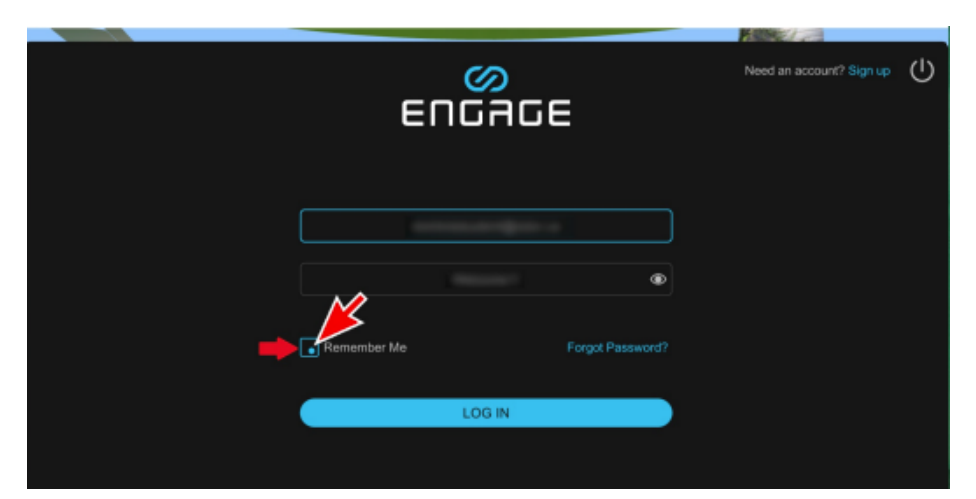

## 4.

Login using the credentials you were provided in the OptimaEd Welcome Email. Click the "Remember Me" checkbox to remember your login information.

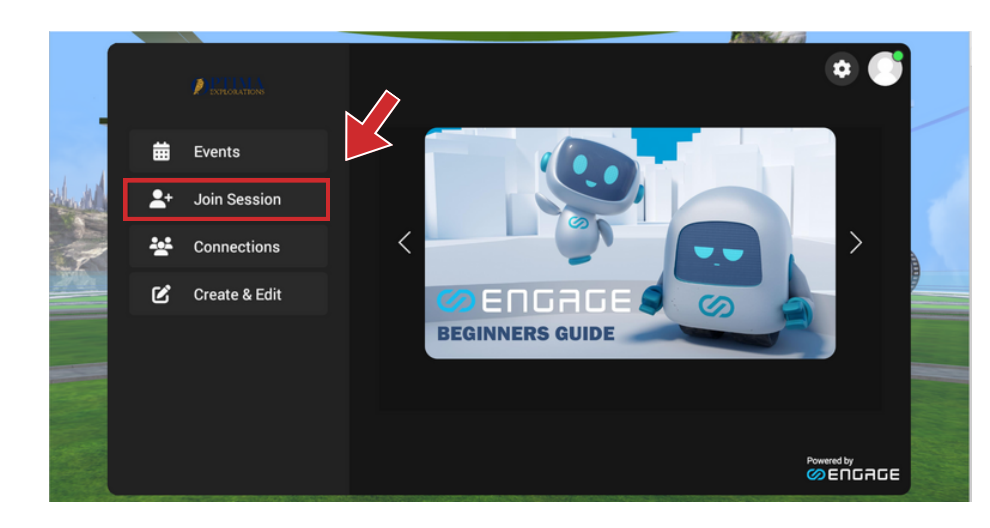

My Sessions

 $80/70$ 

Persistent

## 5.

On the left side of the screen, click on "Join Session."

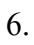

G

On the left side of the screen, make sure "Live" is selected. To the right of that, select "Optima Explorations" rather than "My Sessions."

Optima Exploratio..

Vince Jordan

**Optima Explorations** 

**Ga** Join Session

Join Session by ID

Events

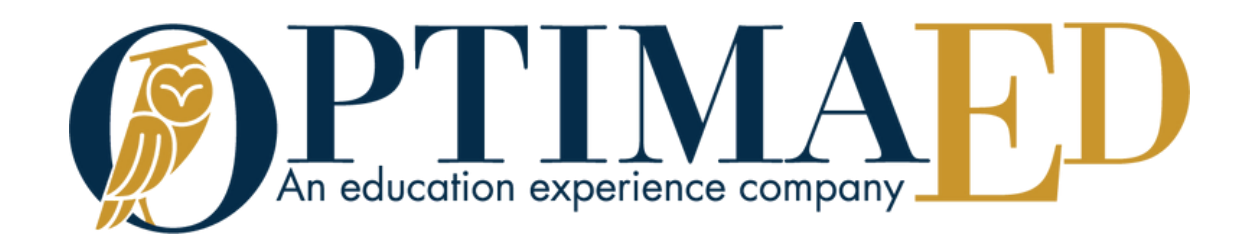

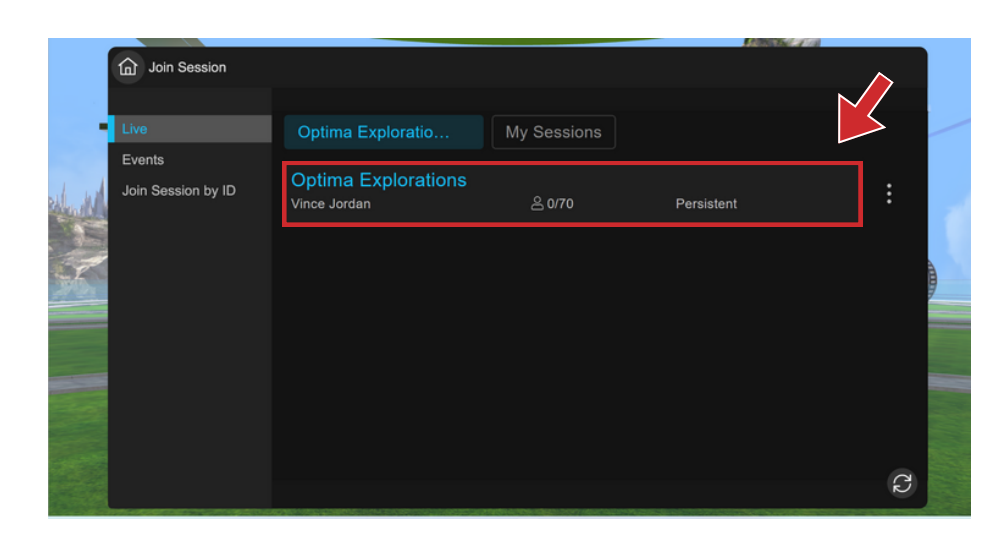

7. Click on "Optima Explorations."

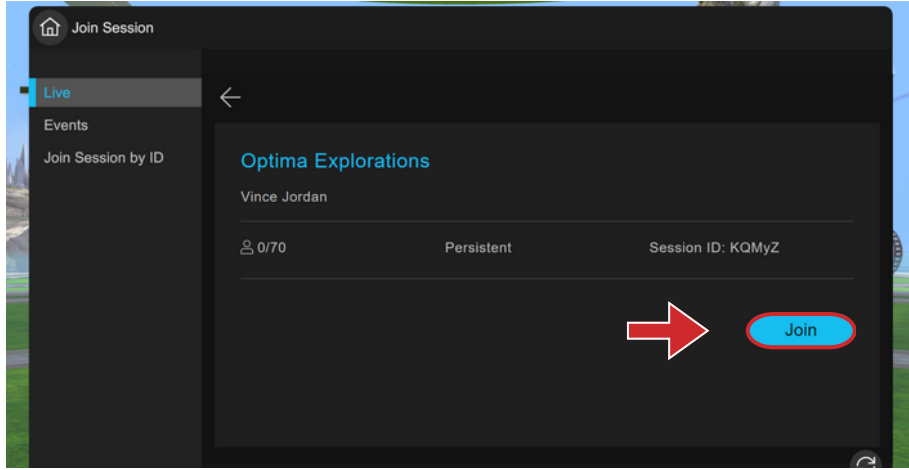

8. Click "Join."

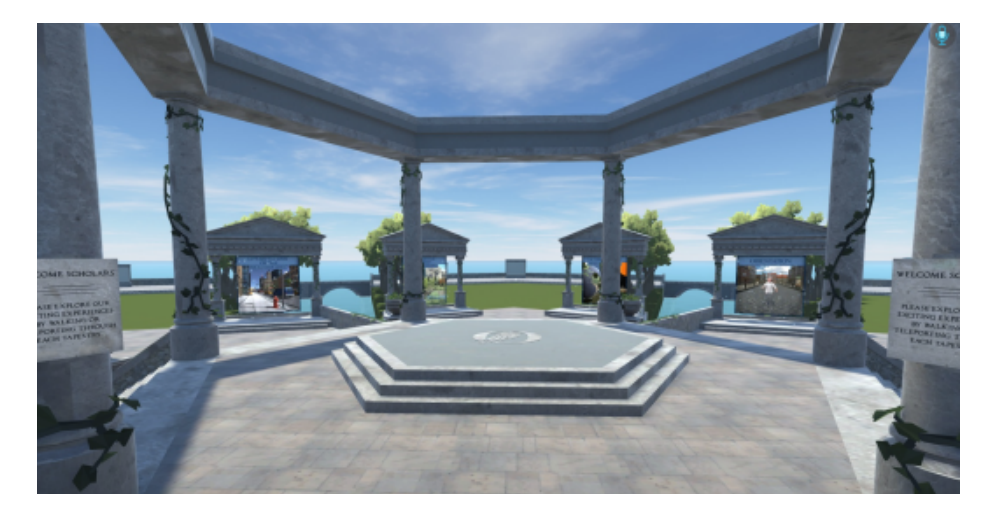

9. Most importantly, have fun!